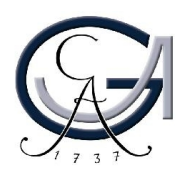

Studienbüro/ Prüfungsamt der Juristischen Fakultät der Georg-August-Universität

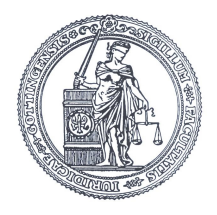

eMail: Antrag@jura.uni-goettingen.de

## **Anleitung zur Bearbeitung der PDF-Formulare**

- 1. **Anklicken eines Formulars**, z.B. "Antrag auf Leistungsnachweis"
- 2. Dieses **Formular ausfüllen**.
- 3. **Nach Ausfüllen** des Formulars auf das **Feld "Antwort per E-Mail"** klicken (siehe o.r.)
- 4. **Jetzt** gibt es je nach Software-Ausstattung **verschiedene Möglichkeiten**:
- a) Ein **neues Fenster** öffnet sich, es stehen **3 Optionen** zur Verfügung:

## a1) **Desktop-E-Mail-Anwendung**

- -> hier ist bei Vorliegen eines entsprechenden Programms ein direkter Online-Versand des Formulars möglich
- a2) **Internet-E-Mail (meist genutzte Anwendung)**
	- -> hier wird die durch das Ausfüllen des Formulars entstandene Datei als Anhang einer E-Mail versandt
	- -> Schritt 1: auf Feld "Datendatei speichern" klicken und die Datei z.B. in Desktop speichern; wichtig: Dateiname nicht verändern!
	- -> Schritt 2: eine E-Mail wie gewohnt schreiben
	- -> Schritt 3: dieser Mail die eben abgespeicherte Datei anhängen
	- -> Schritt 4: E-Mail an antrag@jura.uni-goettingen.de versenden
- a3) **Sonstiges**
	- -> hängt von den zur Verfügung stehenden Programmen ab, in der Regel wird hier auf die Option a2) verwiesen
- b) **Es öffnet sich direkt ein E-Mail-Feld**, in dessen Anhang sich die Daten für den Online-Antrag befinden. In diesem Fall bitte diese **Anhang-Datei** auf der Festplatte zwischenspeichern und **in einer gesonderten E-Mail an die o.g. Adresse senden**